# Access 2007 perusteita Ohje

OSAO, Kaukovainion yksikkö, liiketalous Tiina Karvonen

# Sisällys

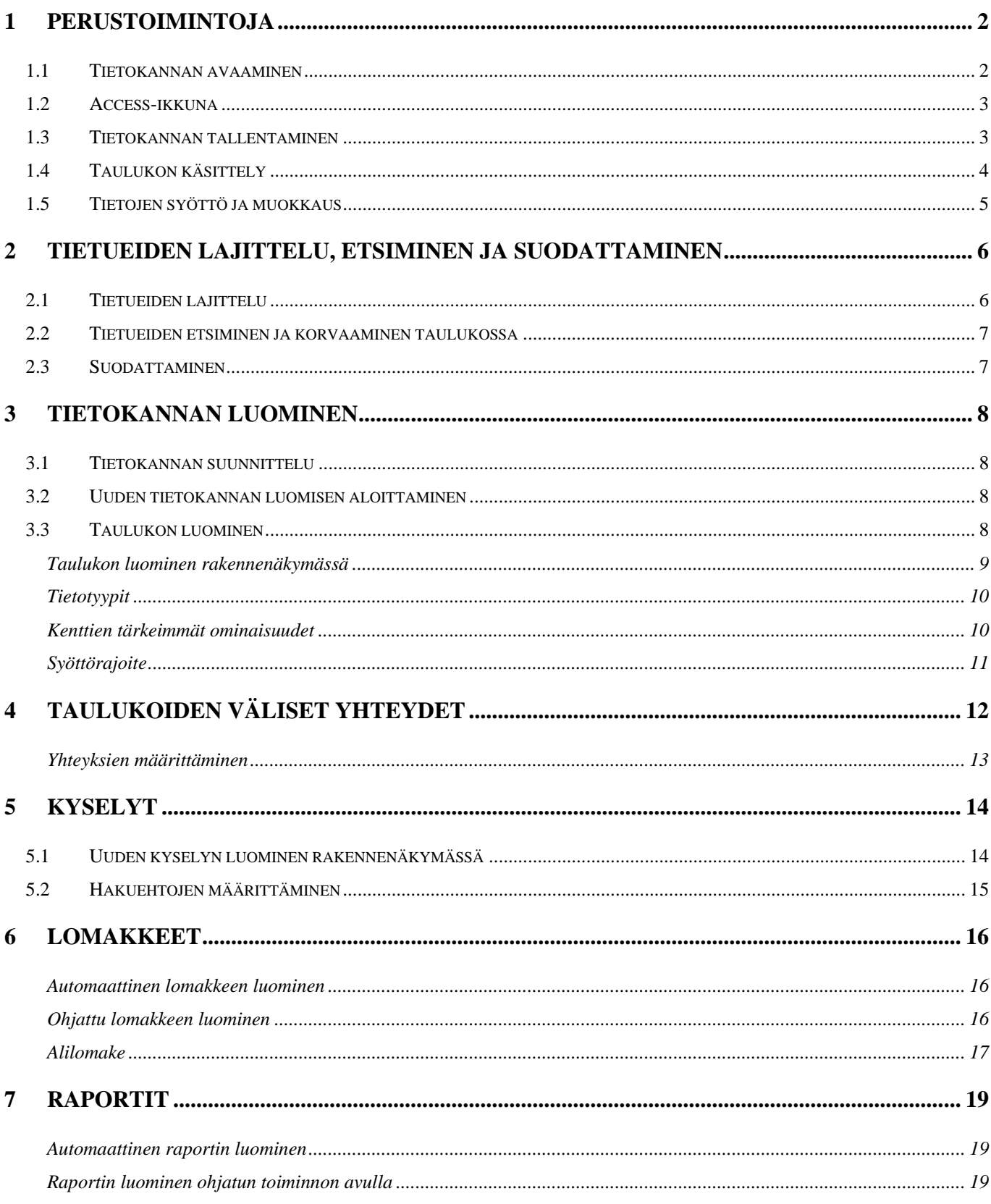

# <span id="page-2-0"></span>**1 PERUSTOIMINTOJA**

## *1.1 Tietokannan avaaminen*

Kun Access käynnistetään, avautuu ikkunan oikeaan reunaan lista viimeksi käytetyistä tietokannoista. Jos haluttu tietokanta ei ole listalla, se voidaan hakea valitsemalla vaihtoehto **lisää**…

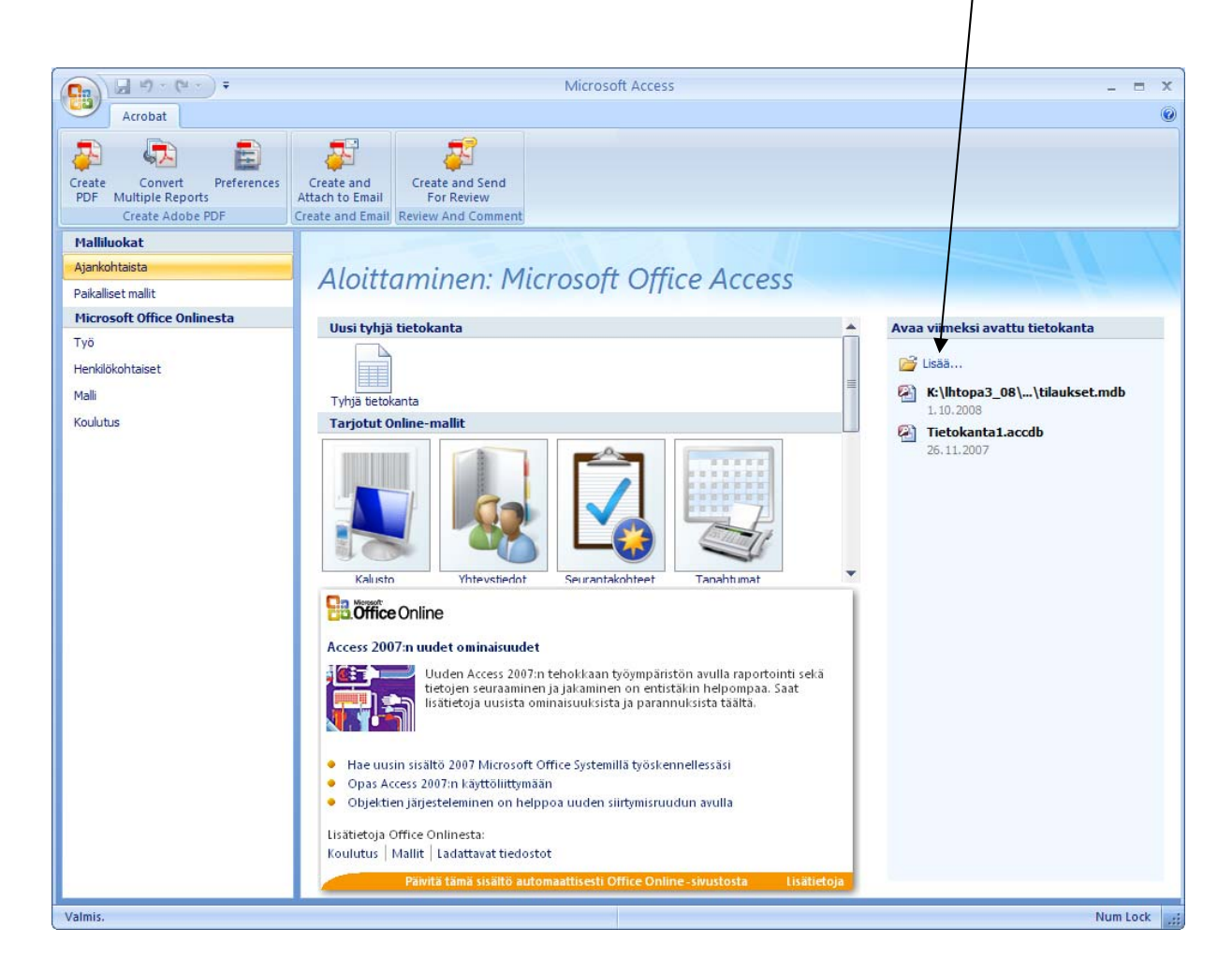

Jos ohjelma on jo avoinna, voidaan tietokanta avata Office-painikkeella avautuvasta ikkunasta komento **Avaa**.

Mikäli avataan vanhemmalla Accessin versiolla luotu tietokanta, niin Access muuntaa sen 2007 muotoon, jotta tietokannan rakennetta voidaan muokata. Jos tiedosto avataan muuntamatta 2007–muotoon, niin tietokannan rakenteeseen ei voida tehdä muutoksia.

## <span id="page-3-0"></span>*1.2 Access-ikkuna*

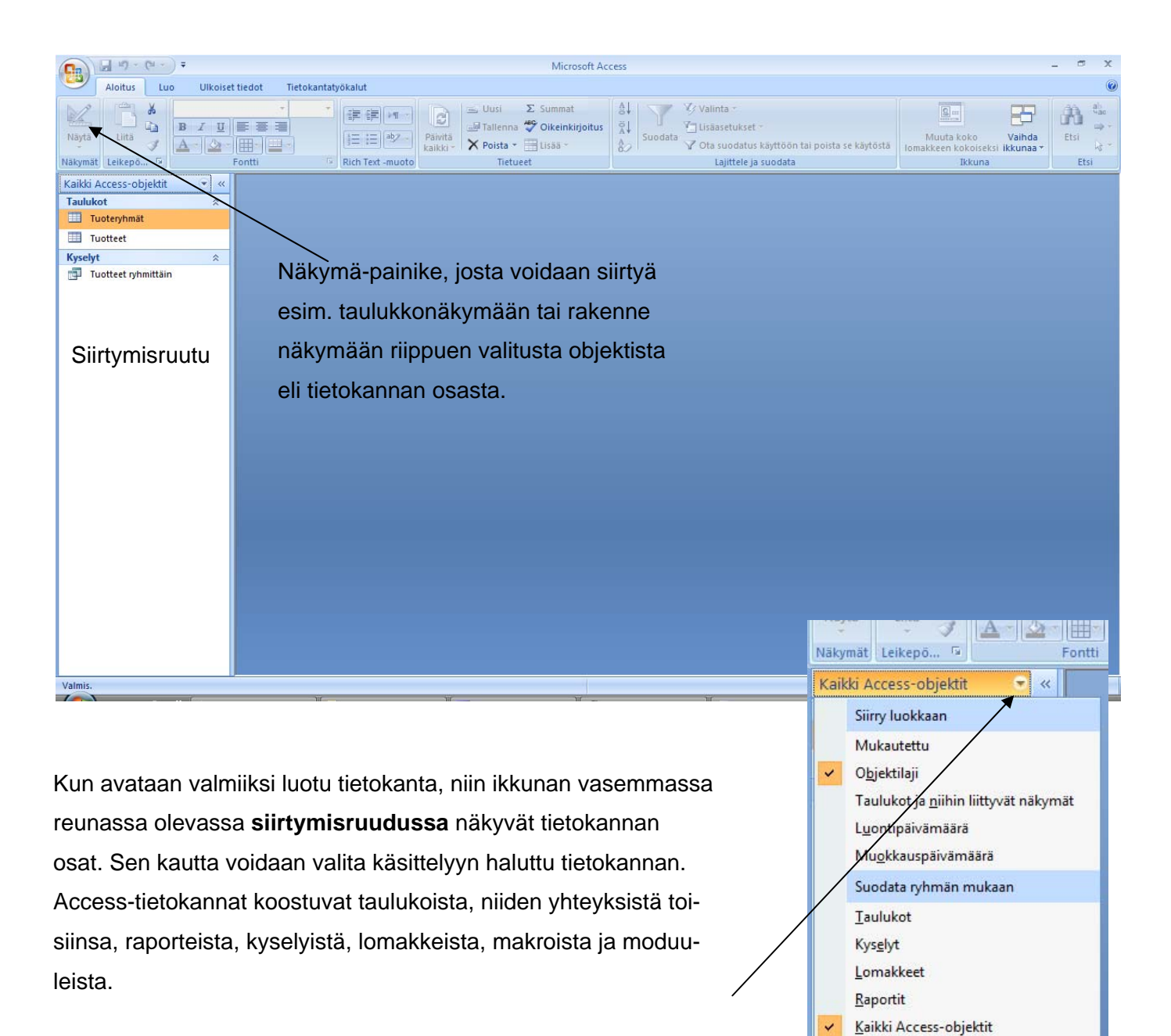

Siirtymisruudussa näytettävät objektit voidaan valita ruudun yläosasta avautuvasta valikosta.

Haluttu tietokannan osa avataan kaksoisnapauttamalla sitä.

## *1.3 Tietokannan tallentaminen*

Koko tietokanta, niin varsinainen tekstisisältö kuin tietokannan osien rakenteetkin, tallennetaan yhteen tiedostoon, jonka tarkennin on **.accdb**. Vanhemmilla Accessin versioilla luoduilla tiedostoilla tarkennin on .*mdb*. **Accessissa ei ole mahdollista tallentaa koko tietokantaa kerrallaan**, vaan kukin osa tallennetaan erikseen.

<span id="page-4-0"></span>Käytännössä **Access huolehtii tallennuksesta itse**. Kun tietueeseen syötetään tietoja, ohjelma tallentaa tiedot heti, kun tietueesta siirrytään pois. Jos tietokannan jonkin osan rakennetta muutetaan, Access kysyy tallennetaanko muutokset, kun osa suljetaan. Osien tallennusnimet kannattaa valita siten, että ne mahdollisimman hyvin kuvaavat osan sisältöä. Välilyöntejä kannattaa välttää. Kentän nimi voi olla esimerkiksi *LähetäKortti*.

**Tietokannan yksittäinen osa, esim. taulukko** voidaan tallentaa uudelleen eri nimellä Office-valikon **Tallenna nimellä**-komennolla. Koko tietokannan tallentamiseen uudella nimellä ei ole olemassa vastaavaa komentoa. Jos tietokannasta halutaan tallentaa **kopio** halutaan tallentaa vanhemman Accessin version tuntemassa muodossa, se voidaan tehdä **Tallenna nimellä**-komennolla.

## *1.4 Taulukon käsittely*

tie

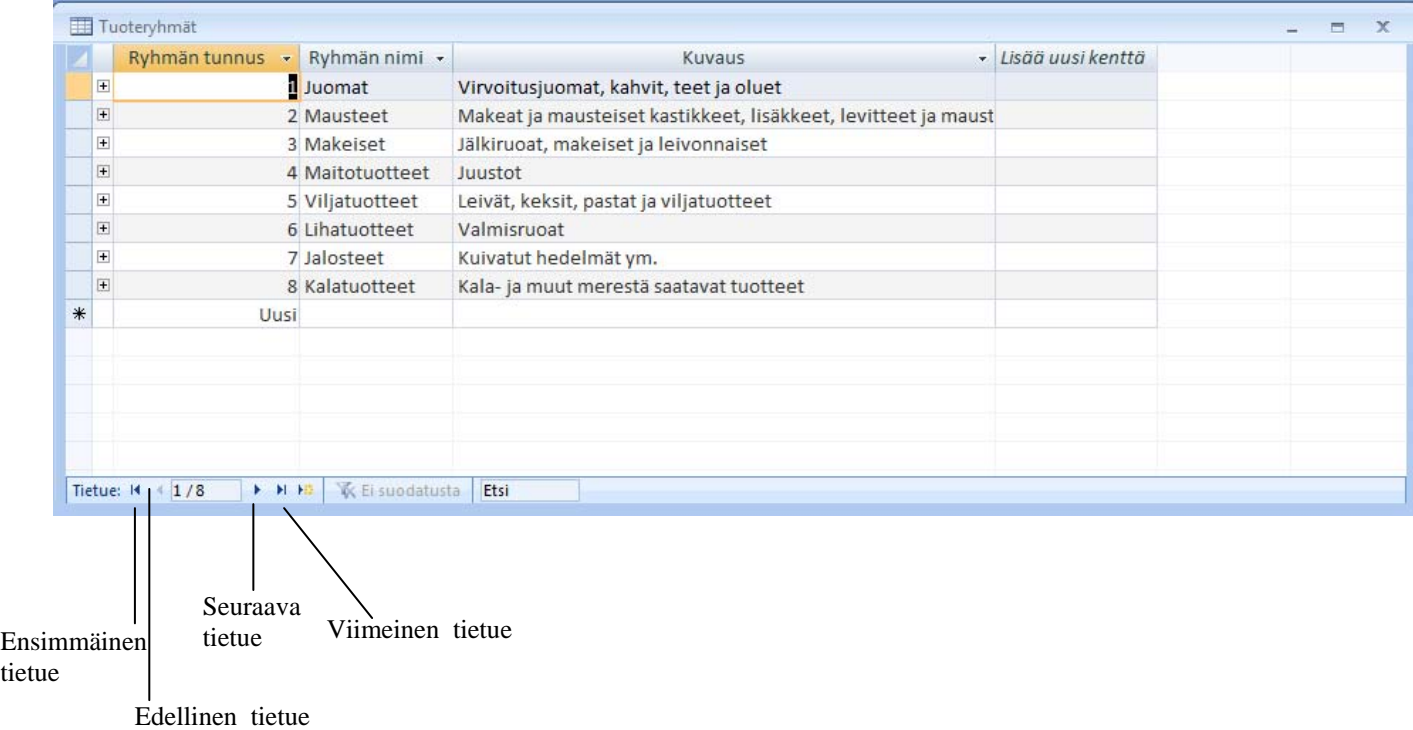

Haluttuun tietueen kohdalle voidaan siirtyä hiirellä näpäyttämällä tai nuolinäppäimillä. Kyseisen tietueen numero voidaan myös kirjoittaa tietuenumerokenttään. Ikkunan alareunassa näkyvillä painikkeilla voidaan siirtyä seuraavaan, edelliseen, ensimmäiseen tai viimeiseen tietueeseen.

Tietueen etsimisessä voidaan käyttää **Aloitus-välilehden Etsi**-komentoa (kiikarit).

## <span id="page-5-0"></span>Sarakkeiden järjestystä voidaan muuttaa hiiren avulla seuraavasti:

- Valitse siirrettävä sarake napauttamalla sen sarakeotsikkoa.
- Aseta hiiriosoitin valitun sarakkeen päälle, paina hiiren painike alas ja pidä sitä alhaalla kunnes osoitin muuttaa muotoaan.
- Vedä sarakeotsikko hiirellä sinne minne haluat sen siirtää.
- Vapauta hiiren painike, kun sarake on halutussa paikassa.

#### Rivien ja sarakkeiden kokoa muutettaan seuraavasti:

- Aseta hiiriosoitin sarakkeen tai rivin rajan päälle ja vedä hiirellä uusi koko.
- Tai: Napauta riviä tai saraketta hiiren kakkosnäppäimellä ja valitse komento **Sarakeleveys** tai **Rivikorkeus**.

Sarake voidaan kiinnittää, jolloin se näkyy aina näytöllä, vaikka näyttöä vieritettäisiin:

- Valitse kiinnitettävä sarake.
- Napauta saraketta hiiren kakkosnäppäimellä ja valitse komento **Kiinnitä sarakkeet**.

Sarakkeet vapautetaan vastaavasti valitsemalla komento **Vapauta kaikki sarakkeet**.

Sarakkeet voidaan piilottaa vastaavasti komennolla **Piilota sarakkeet**. Piilotetut sarakkeet saadaan näkyviin valitsemalla **Näytä sarakkeet** ja laittamalla avautuvaan ikkunaan valintamerkinnän kaikkien sarakkeiden kohdalle.

## *1.5 Tietojen syöttö ja muokkaus*

Kun taulukko on luotu, voidaan alkaa syöttämään tietoja kenttiin. Kentästä toiseen voi siirtyä sarkainten, nuolinäppäinten, hiiren tai Enterin painalluksella. Laskuri-tyyppiseen kenttään ei voida syöttää tietoa, vaan Access numeroi tietueet itse. Numerointia ei voi muuttaa myöhemmin.

Tietojen korjaaminen tapahtuu tekstinkäsittelyn periaatteita noudattaen siirtymällä korjattavaan kohtaan.

Tietue poistetaan aktivoimalla kyseinen tietue eli rivi ja valitsemalla **Aloitus**-välilhdeltä **Tietueet**ryhmästä komento **Poista** tai napauttamalla kyseistä tietuetta hiiren kakkosnäppäimellä.

Uusi tietue voidaan lisätä menemällä taulukon alimmalle riville ja aloittamalla tietojen kirjoitus. Access tallentaa uuden tietueen automaattisesti heti, kun tietueesta siirrytään pois.

# <span id="page-6-0"></span>**2 TIETUEIDEN LAJITTELU, ETSIMINEN JA SUODATTAMINEN**

## *2.1 Tietueiden lajittelu*

Tietueiden esiintymisjärjestystä voidaan muuttaa lajittelemalla tietueet.

Lajittelu yhden kentän perusteella:

- Avaa taulukko.
- Vie kohdistin johonkin soluun siinä sarakkeessa, jonka mukaan haluat lajitella tietueet.
- Valitse **Aloitus**-välilehden **Lajittele ja suodata**-ryhmästä komento **Nouseva** tai **Laskeva**.

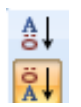

#### Lajittelu usean kentän perusteella:

- Mene taulukkonäkymään.
- Muuta kenttien eli sarakkeiden järjestystä niin, että ne kentät, joiden mukaan haluat lajitella tietueet, ovat vierekkäin.
- Valitse ensimmäinen lajittelun perusteena oleva sarake napauttamalla hiirellä kyseistä sarakeotsikkoa ja vedä hiirellä valituksi myös muut lajittelussa käytettävät sarakkeet.
- Napauta valintanauhan lajittelupainiketta.

## <span id="page-7-0"></span>*2.2 Tietueiden etsiminen ja korvaaminen taulukossa*

Päivitettäessä taulukon tietoja, voi olla tarve tehdä samoja muutoksia useaan eri tietueeseen. Korvaa toiminnolla voidaan etsiä kyseiset tiedot ja korvata ne uusilla tiedoilla.

- Mene taulukkonäkymään.
- Napauta kentän jotain kohtaa, josta arvelet löytäväsi etsittävän tekstin.
- Valitse valintanauhan **Aloita**-välilehden **Ets**i-ryhmästä komento **Etsi**.
- Siirry haluamallesi välilehdelle sen muka an haluatko vain etsiä vai myös ko rvata tekstiä.
- Kirjoita **Etsittävä**kenttään alkuperäinen teksti.
- Kirjoita **Korvaava**kohtaan uusi teksti, jos haluat tehdä korvauksia.
- Napauta Etsi seuraava.
- $\boxed{?}$   $\boxed{\mathbf{x}}$ Etsi ja korvaa Etsintä Korvaus Etsittävä: Makeiset  $\left| \cdot \right|$ Etsi seuraava Korvaava: Karamellit  $\blacksquare$ Peruuta Kohde: Tuotervhmät Korvaa  $\overline{\phantom{0}}$  $E$ hto: Vastattava koko kenttää Korvaa kaikki Kaikki  $\overline{\phantom{a}}$ Suunta: Sama kirjainkoko V Etsi muotoilun mukaan
- Napauta Korvaa ja sen jälkeen Etsi seuraava, jos haluat tehdä korvaukset yksitellen. Jos haluat äivittää kerralla kaikki tiedot, valitse **Korvaa kaikki**. p
- . Sulje lopuksi ikkuna

## *2.3 Suodattaminen*

Suodatuksen avulla voidaan etsiä vain tietyt ehdot täyttävät tietueet ja piilottaa muut tietueet. Tietueet voidaan valita yhden tai useamman kentän arvojen perusteella. Monimutkaisemmat suodatukset kannattaa tehdä kyselyjen avulla, mutta suodatusta voi käyttää nopeisiin, yksinkertaisiin suodatuksiin.

## Suodattaminen yhden ominaisuuden perusteella valinnan mukaan

- Vie kohdistin mihin tahansa soluun, jossa on suodatuksen pohjaksi haluamasi kentän arvo, esim. tuoteryhmä 1.
- **Valinta-painiketta.** • Napauta **Aloitus**-välilehden **Lajittele ja suodata** -ryhmän
- luamasi. • Valitse ohjelman ehdottamista suodatusvaihtoehdoista ha-

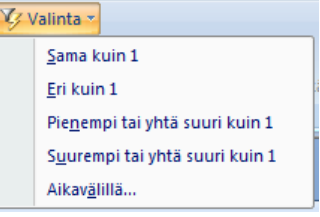

<span id="page-8-0"></span>Suodatus poistetaan komennolla **Ota suodatus käyttöön tai poista se käytöstä.** 

## **3 TIETOKANNAN LUOMINEN**

## *3.1 Tietokannan suunnittelu*

tus ja sen perusteella, mitä tietoja tietokantaan halutaan tallentaa. Tiedot ryhmitellään aiheittain taulukoiksi. Kukin tieto sijoitetaan vain yhteen taulukkoon. Jokaisesta taulukosta eritellään tiedot kentiksi. Tämän jälkeen mietitään, miten taulukot liitetään toisiinsa eli suunnitellaan yhteydet. Tietokanta kannattaa suunnitella huolellisesti ennen toteutusta. Aluksi mietitään tietokannan käyttötarkoi-

## *3.2 Uuden tietokannan luomisen aloittaminen*

Tietokanta luodaan Office-valikon komennolla **Uusi** . Ikkunan keskelle avautuvista vaihtoehdoista voidaan valita **Tyhjä tietokanta**, jolloin voidaan tietokanta luoda alusta alkaen itse.

sa tallennettavan tiedoston nimeä ja kohdekansiota. **Tämän alkutal-**Valittaessa Tyhjä tietokanta Access kysyy ikkunan oikeassa reunas**lennuksen jälkeen ohjelma huolehtii tallennuksista automaattisesti**.

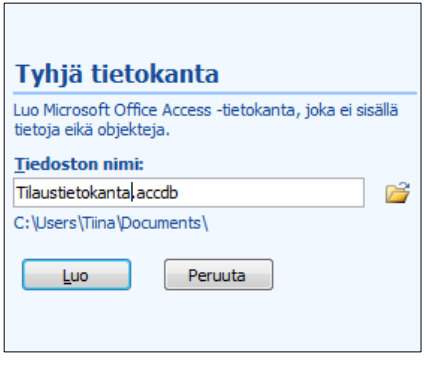

Tietokanta voidaan luoda myös valmiiden mallien pohjalta, jolloin voidaan alkaa syöttämään suoraan tietoja tietokantaan. Valmiista malleista ei useinkaan kuitenkaan löydy täysin sopivaa mallia, joten tällä kurssilla opetellaan vain luomaan itse tietokanta alusta asti ilman malleja.

## *3.3 Taulukon luominen*

Kun uusi tyhjä tietokanta luodaan, luodaan siihen automaattisesti yksi tyhjä taulukko, joka avautuu taulukkonäkymään. Taulukko voidaan tehdä syöttämällä tiedot tähän tyhjään taulukkoon. Access määrittelee tietotyypit automaattisesti syötettyjen tietojen perusteella.

Tällä kurssilla käsitellään vain taulukon luomista rakennenäkymässä.

# <span id="page-9-0"></span>**Taulukon luominen rakennenäkymässä**

- Siirry Näkymät-ryhmän Näytä-painikkeen avulla rakenne-näkymään.
- Anna taulukolle sen sisältöä kuvaava nimi, kun Access kysyy sitä.
- Kirjoita ensimmäiseen sarakkeeseen **kentän nimi**.
- Siirry **Tietotyyppi**-sarakkeeseen ja valitse kenttään syötettäville tiedoille sopiva tietotyyppi valintalistalta.
- Kirjoita halutessasi Kuvaus-sarakkeeseen kullekin kentälle kuvaus ohjeeksi tietokannan käyttäjälle. **Kuvaus**-sarakkeen kirjoitettu teksti näkyy tilarivillä, kun kenttä on aktiivinen esimerkiksi lomakkeella.
- Ikkunan alaosassa voit määrittää tarkemmin kentän ominaisuuksia
- Lisää kaikki taulukkoon tulevat kentät
- Luo avainkenttä napauttamalla työkalurivin avain-painiketta ja sen jälkeen perusavaimena käytettävää kenttää. Jos Access luo avainkentän automaattisesti väärään sarakkeeseen, poista se painamalla avain-painiketta.

Yleinen Haku Kentän koko Pitkä kokonaisluku Muoto Desimaalipaikat Automaattinen Syöttörajoite Otsikko Oletusarvo Kelpoisuussääntö Kelpoisuussäännön kuvaus Arvo tarvitaan Ei Indeksoitu Ei Toimintotunnisteet **Tekstin tasaaminen** Yleinen

Kentän nimi

Valtionumero

Valtionimi

väkiluku

• Sulje ikkuna, jolloin Access kysyy taulukon nimeä ja tallentaa taulukon.

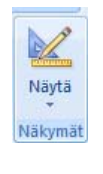

Tietotyyppi

 $\boxed{\mathbf{r}}$ 

Laskuri

Teksti

Luku

## <span id="page-10-0"></span>**Tietotyypit**

Kentän **tietotyyppi** määrää, millaista tietoa kenttään voidaan sijoittaa. Sopivan tietotyypin valitseminen helpottaa tietojen sijoittamista taulukoihin ja niiden etsimistä taulukoista. **Kentän ominaisuudet**ikkunassa voidaan edelleen määritellä tarkemmin tietotyypin muotoa.

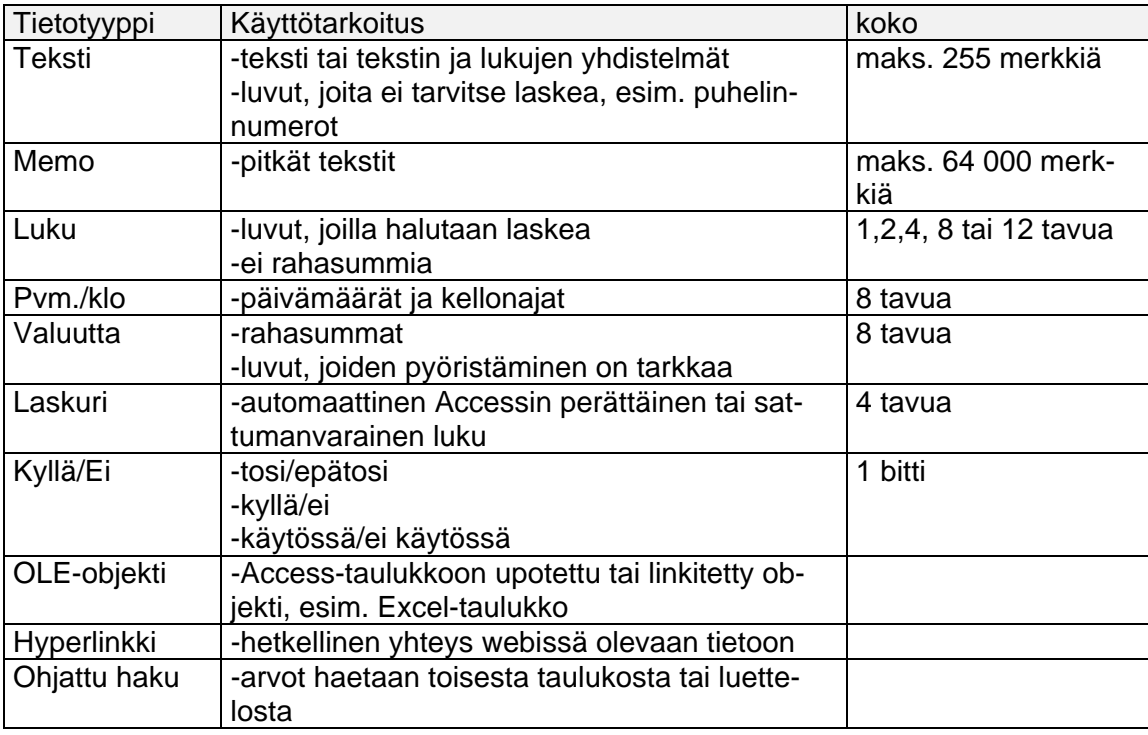

## **Kenttien tärkeimmät ominaisuudet**

**Kentän koko** ominaisuudella voidaan määrittää tekstityyppiseen kenttään syötettävien merkkien maksimimäärä. Luku-tyyppiselle kentälle vaihtoehtoja on useita. Kentän kokoa ei kannata määrittää liian isoksi, sillä se kuluttaa turhaan muistia.

**Luku**-tyyppisen kentän pituuden vaihtoehdot ovat:

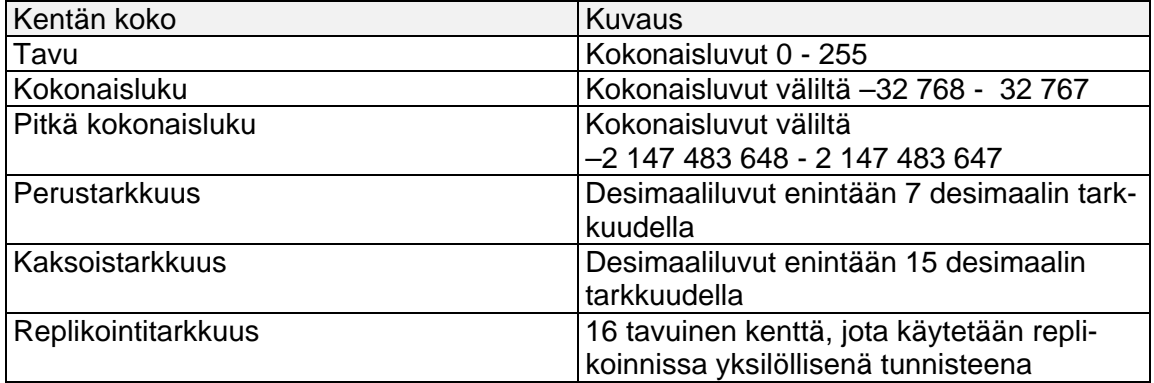

<span id="page-11-0"></span>**Oletusarvo**-kohtaan voidaan kirjoittaa arvo, joka tulee automaattisesti kenttään, kun uusi tietue luodaan. Arvoa voidaan muuttaa.

**Arvo tarvitaan**-ominaisuudella voidaan määrittää, voidaanko kenttä jättää tyhjäksi tietoja syötettäessä.

**Desimaalipaikat**-ominauus määrittää desimaalien määrän taulukossa lukuja näytettäessä.

**Muoto**-ominaisuudella voidaan määrittää esim. pvm/klo –tyyppisen kentän näyttömuoto.

#### **Syöttörajoite**

Syöttörajoitteen avulla voidaan määrittää esim. syötettävien numeroiden tai kirjaimien määrä. Jos esimerkiksi halutaan määrittää, että postinumero-kenttään voidaan syöttää vain 5 numeroa, niin kentän tietotyypiksi asetetaan teksti ja syöttörajoitteesi 00000. Perinteisen henkilötunnuksen syöttörajoitteeksi voidaan asettaa 000000-000A.

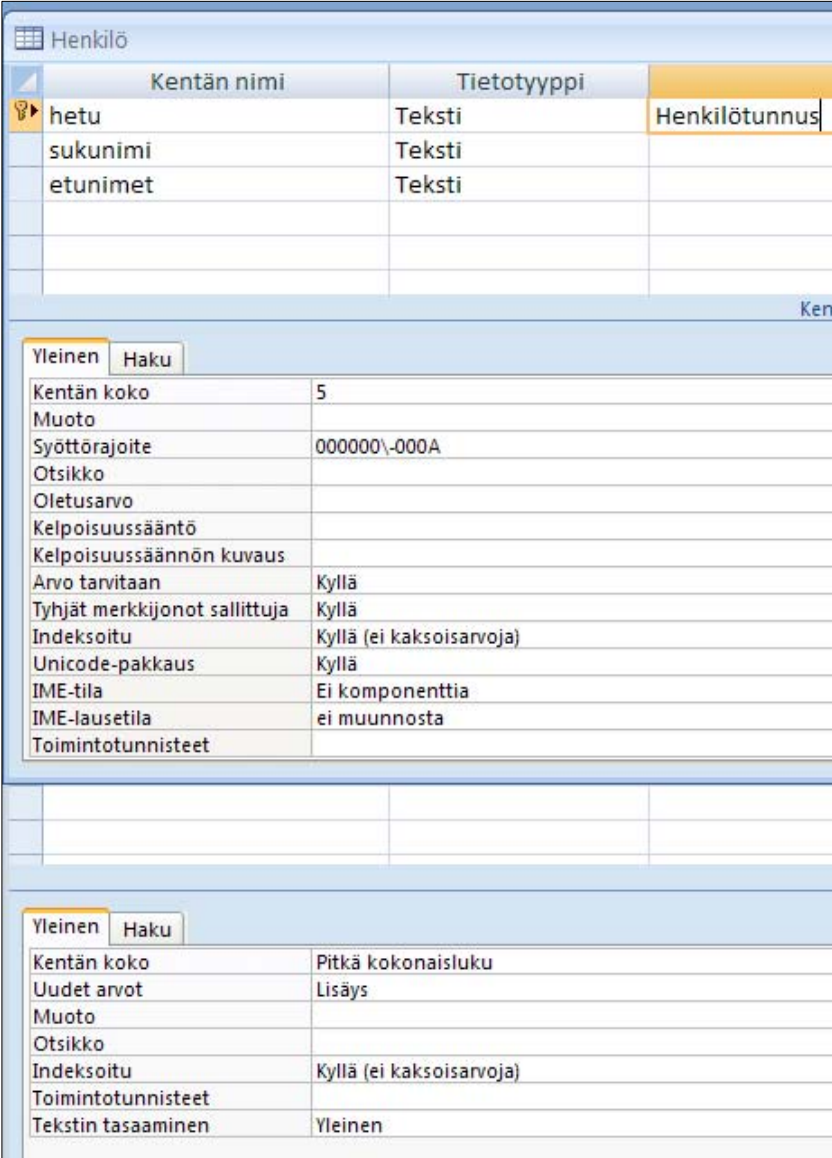

# <span id="page-12-0"></span>**4 TAULUKOIDEN VÄLISET YHTEYDET**

Tietokannan käyttö on tehokkaampaa, kun tiedot on järjestetty useampaan eri taulukkoon, joissa on vähän kenttiä. Yhteen taulukkoon kootaan yhteen kuuluvia tietoja. Esimerkiksi Asiakas-taulukossa voi olla asiakkaiden tiedot, Tuotteet-taulukossa tuotetiedot ja Tilaus-taulukossa yksittäiseen tilaukseen liittyvät tiedot. Taulukoita voidaan käyttää samanaikaisesti luomalla taulukkojen kenttien välille yhteyksiä. Yhteinen kenttä on **usein ensimmäisen eli ensisijaisen taulukon perusavain eli avainkettä**. **Liitetyssä taulukossa** yhteistä kenttää kutsutaan **viiteavaimeksi**.

## Yhteystyypit:

- **Yksi-Yhteen:** Kukin ensimmäisen taulukon tietue on liitetty vain yhteen toisen taulukon tietueeseen ja päinvastoin. Harvoin käytetty yhteys, koska yleensä tällä tavoin liitetyt tiedot ovat samassa taulukossa.
- **Yksi-Moneen:** kukin ensimmäisen taulukon tietue on liitetty yhteen tai useampaan toisen taulukon tietueeseen. Tavallisimmin käytetty yhteys.
- **Monta-Moneen:** Kukin ensimmäisen taulukon tietue on liitetty useaan toisen taulukon tietueeseen, ja kukin toisen taulukon tietue on liitetty useaan ensimmäisen taulukon tietueeseen. Tämän tyyppisen yhteyden muodostamiseksi on luotava kolmas taulukko ja muodostettava sen ja kahden muun taulukon välille yksi-moneen yhteyksiä.

 $\sqrt{2\sqrt{2}}$ 

#### <span id="page-13-0"></span>**Yhteyksien määrittäminen**

Taulukoiden välisiä yhteyksiä voi tarkastella, muodostaa ja muokata **Yhteydet-ikkunassa**:

• Siirry välilehdelle **Tietokantatyökalut** ja valitse **Näytä tai piilota**-ryhmästä komento **Yhteydet**.

Muokkaa yhteyksiä

- •
- Järjestele taulukot yhteydet-ikkunassa mieleiseesi järjestykseen ja suurenna tarvittaessa kuvakkeita.
- Muodosta yhteys vetämällä toisen taulukon kenttä toisen taulukon vastaavan kentän päälle.
- Tarkista avautuvassa ikkunassa, että yhdistettävät kentät ovat oikeat ja napauta päälle halutessasi Säilytä viite-eheys, Kenttien johdan-

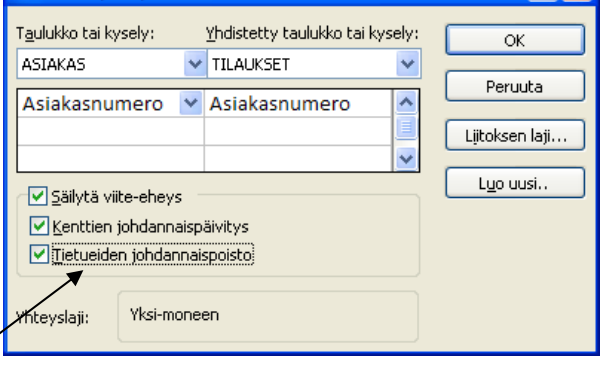

naispäivitys ja Tietueiden johdannaispoisto. Tällöin Access valvoo automaattisesti yhteyksien toimintaa. Esimerkiksi Asiakas-taulukosta ei voi poistaa asiakasta, jolla on tilauksia Tilauksettaulukossa.

• Sulje Yhteys-ikkuna, kun yhteydet ovat kunnossa.

Access tallentaa yhteydet automaattisesti. Ohjelma kysyy ainoastaan, haluatko tallentaa ikkunan ulkoasun asettelun muutokset.

#### **Esimerkki.**

![](_page_13_Figure_13.jpeg)

# <span id="page-14-0"></span>**5 KYSELYT**

Kyselyjen avulla voidaan poimia tietoja tietokannasta hyvin monipuolisesti. Kysely voi kohdistua useaan taulukkoon yhtä aikaa, mikäli taulukkojen välille on luotu yhteydet. Kyselyn tuloksena saatavat tiedot esitetään samanlaisessa taulukossa kuin tietokannan muutkin taulukot. Kyselyn pohjalta voidaan edelleen luoda lomakkeita, raportteja tai uusia kyselyjä.

## *5.1 Uuden kyselyn luominen rakennenäkymässä*

- Kysely luodaan siirtymällä **Luo**-välilehdelle. Sieltä valitaan **Muut**-ryhmästä **Kyselyn rakennenäkymä.**
- Seuraavaksi valitaan taulukot, joista tietoja poimitaan.

![](_page_14_Picture_81.jpeg)

- Kyselyn tulokseen halutut kentät valitaan napauttamalla hiirellä kenttä-riviä ja edelleen napauttamalla avautuvasta kenttäluettelosta haluttu kenttä. Toinen tapa lisätä kenttä on vetää kyseisen kentän nimi taulukkoruudusta hiirellä.
- **Lajittelu**-riville valitaan nouseva tai laskeva sen kentän kohdalle, jonka mukaan tietueet halutaan lajitella.
- **Näytä**-riville merkitään valinta, mikäli kenttä halutaan näkyväksi kyselyn lopputuloksessa.

![](_page_14_Picture_82.jpeg)

## <span id="page-15-0"></span>*5.2 Hakuehtojen määrittäminen*

- Siirry ehdot riville sen kentän kohdalle, jonka perusteella tietueita poimitaan.
- Kirjoita **Ehdot**-riville ensimmäinen ehto, jonka haluat antaa kyselylle.
- Kirjoita haluamasi **JA**-ehto samalle ehtoriville jonkin toisen kentän alle. Samalle riville merkittyjen ehtojen tulee olla kaikkien voimassa yhtä aikaa.
- Kirjoita kukin TAI-ehto omalle rivilleen. Eri riveille merkityistä ehdoista riittää, että yksi niistä on voimassa.
- Ehto-operaattorit ovat =, >, <, >=, <=, <>, NOT, AND, OR
- \* korvaa minkä tahansa merkkijonon ja ? yhden merkin
- NULL (tyhjä kenttä)
- BETWEEN-AND (Määritellyllä välillä between 100 and 150)

Esimerkki. Poimitaan, kaikki tuoteryhmään 2 kuuluvat tuotteet. tuotteista näytetään nimi, ryhmän tunnus ja ryhmän nimi. Ryhmän nimi saadaan ryhmän tunnuksen perusteella Tuoteryhmät-taulukosta.

![](_page_15_Picture_91.jpeg)

# <span id="page-16-0"></span>**6 LOMAKKEET**

Tietokannan tietoja voidaan käsitellä tietue kerrallaan lomakemuodossa. Lomakkeen avulla voidaan esittää myös muita objekteja, esimerkiksi henkilön valokuva. Tietoja voidaan syöttää tai päivittää lomakkeen avulla.

#### **Automaattinen lomakkeen luominen**

Mikäli halutaan luoda lomake nopeasti yhden taulukon tai kyselyn pohjalta, voidaan lomake luoda seuraavasti:

• Siirry **Luo**-välilehdelle ja valitse **Lomakkeet**-ryhmästä komento **Lomake**.

#### **Ohjattu lomakkeen luominen**

Usein kätevin tapa luoda lomake on luoda se ohjatusti ja muokata sitä sen jälkeen rakennenäkymässä. Ohjatun toiminnon avulla voidaan esimerkiksi valita, mitä

kenttiä otetaan lomakkeeseen mukaan.

- Siirry Luo-välilehdelle ja valitse Lomakkeetryhmästä komento Lisää lomakkeita|Ohjattu lomakkeen luominen.
- Valitse ikkunan alareunasta avautuvasta listasta taulukko tai kysely, jota haluat käyttää lomakkeen pohjana.
- Napauta **OK**.
- Valitse lomakkeelle tulevat kentät ja napauta **Seuraava**, kun kentät on valittu.
- Valitse haluamasi kenttien asettelu ja napauta **Seuraava**.
- Valitse lomakkeen ulkoasuna käytettävä tyyli ja napauta **Seuraava**.
- Anna lomakkeelle otsikko ja napauta **Valmis**.
- Voit tarkastella valmista lomaketta Lomake- Taulukko- tai rakennenäkymässä.

![](_page_16_Picture_16.jpeg)

![](_page_16_Picture_17.jpeg)

## <span id="page-17-0"></span>**Alilomake**

Mikäli halitaan tarkastella useammasta taulukosta tai kyselystä tulevia tietoja lomakkeen avulla, voidaan luoda ns. päälomake ja alilomake ja yhdistää nämä tuomalla alilomake päälomakkeen sisään. Tällä tavalla voidaan tarkastella esimerkiksi asiakkaan tilauksia tai yhdessä tilauksessa olevia tuotteita.

Pää- ja alilomakkeen yhdistäminen

- Luo päälomake ja alilomake erikseen (esim. Asiakkaat ja tilaukset). Huom! Alilomakkeen asetteluksi kannattaa usein valita **taulukkomuoto**.
- Avaa päälomake (esim. Asiakkaat) rakennenäkymään.
- Tee päälomakkeelle rakennenäkymässä tyhjää tilaa alilomaketta varten.

![](_page_17_Picture_46.jpeg)

![](_page_18_Picture_28.jpeg)

• Vedä hiirellä alilomake siirtymisruudusta päälomakkeen päälle.

• Siirry Asettelunäkymään ja tutki lopputulosta. Jos lomake tarvitsee muokkaamista, voit tehdä sen rakennenäkymässä. Huomio, että ikkunassa on selauspainikkeet sekä pää- että alilomakkeelle. Kokeile niitä!

![](_page_18_Picture_29.jpeg)

# <span id="page-19-0"></span>**7 RAPORTIT**

Raporttien avulla kootaan yhteen tietokannan sisältämiä tietoja ja luodaan erilaisia tulosteita. Raporttien luominen ja muokkaaminen tapahtuu hyvin pitkälle samojen periaatteiden mukaan kuin lomakkeidenkin luominen ja muokkaaminen.

Raportti voidaan luoda täysin automaattisesti, ohjattua toimintoa käyttäen tai rakennenäkymässä pala palalta itse. Raportin luominen aloitetaan napauttamalla **Tietokanta-**ikkunan **Raportit**-välilehdeltä **Uusi**painiketta.

#### **Automaattinen raportin luominen**

Mikäli raportti halutaan luoda nopeasti yhden taulukon tai kyselyn pohjalta, voidaan raportti luoda seuraavasti:

• Siirry **Luo**-välilehdelle ja valitse **Raportit**-ryhmästä komento **Lomake**.

#### **Raportin luominen ohjatun toiminnon avulla**

- Siirry **Luo**-välilehdelle ja valitse **Raportit**-ryhmästä komento **Ohjattu raportin luominen**
- Valitse avautuvan ikkunan alaosasta taulukko tai kysely, jota käytät raportin pohjana. Valitse raporttiin tulevat kentät. Napauta **Seuraava**.

![](_page_19_Picture_93.jpeg)

• Valitse ryhmittelytaso, jos haluat ryhmitellä tietoja.

![](_page_19_Picture_94.jpeg)

• Valitse kentät, joiden mukaan haluat lajitella tulokset. Napauta **Seuraava**.

![](_page_20_Picture_49.jpeg)

• Valitse asettelutapa. Napauta **Seuraava**.

![](_page_20_Picture_50.jpeg)

• Valitse haluamasi tyyli.

![](_page_20_Picture_5.jpeg)

• Anna raportille otsikko, joka näkyy raportin alussa. Napauta **Valmis**.

![](_page_20_Picture_7.jpeg)